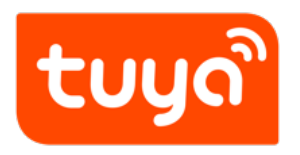

# **Arrange Production**

Configure in Platform > Arrange Production

Version: 20200810

### **Contents**

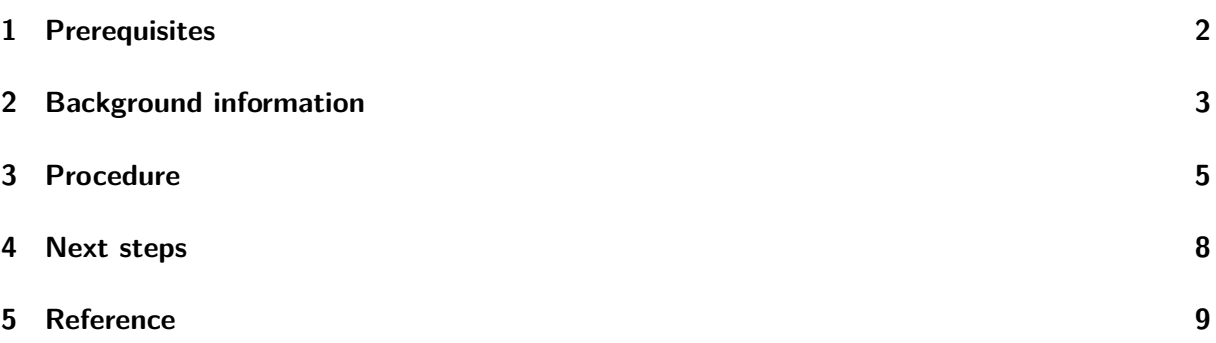

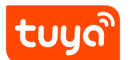

**Contents** 

<span id="page-2-0"></span>If your product has been debugged, you can arrange production, purchase modules for trial production and mass production, release, and start production.

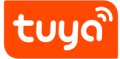

### **1 Prerequisites**

- You have created at least one product. Refer to Create Products for details.
- <span id="page-3-0"></span>• Firmware information of your product has been configured. Refer to Upgrade Firmware for details.

### **2 Background information**

During **Arrange Production** phase, the product has three statuses, including **Developing**, **In trial production**, and **In mass production**.

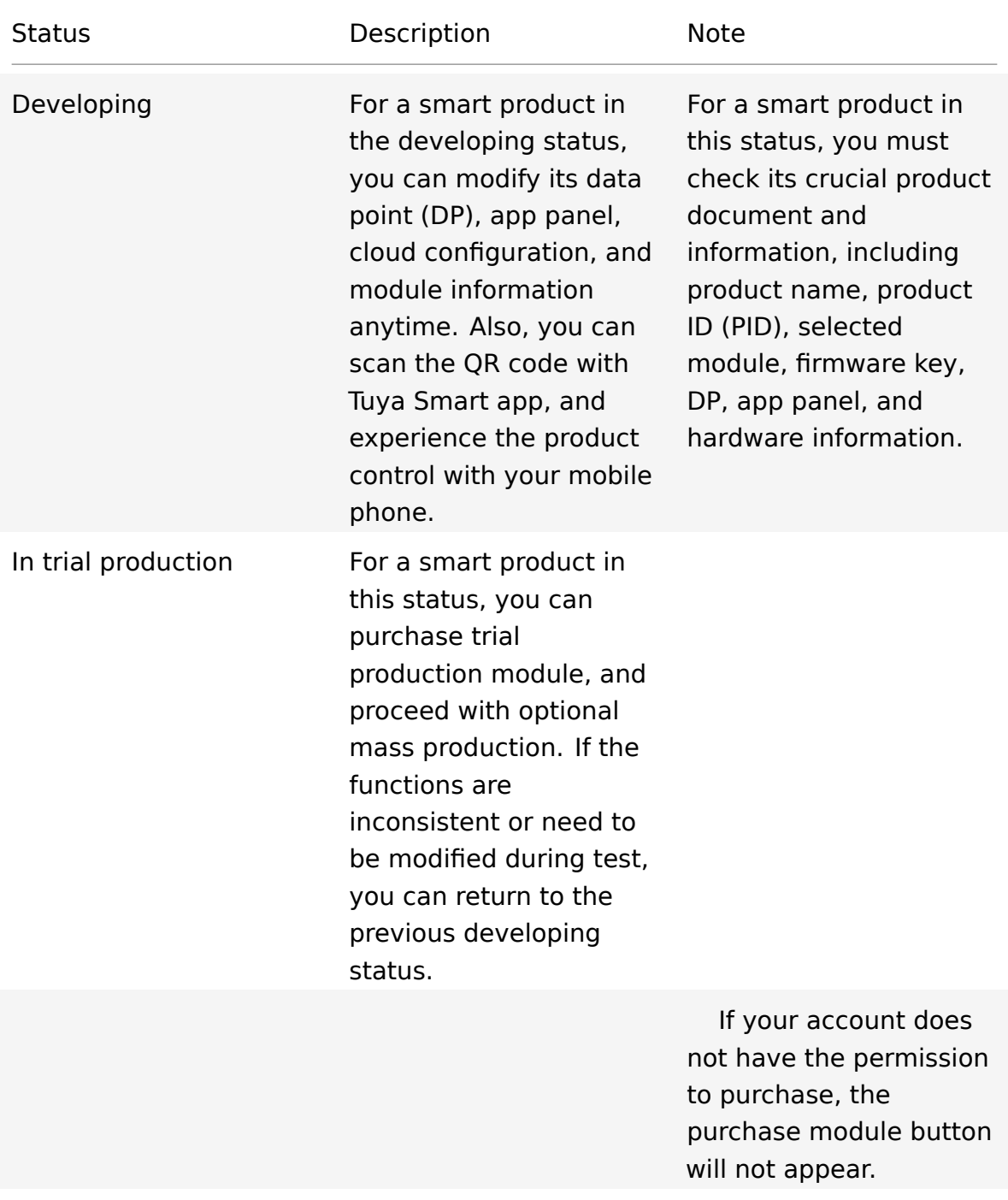

<span id="page-5-0"></span>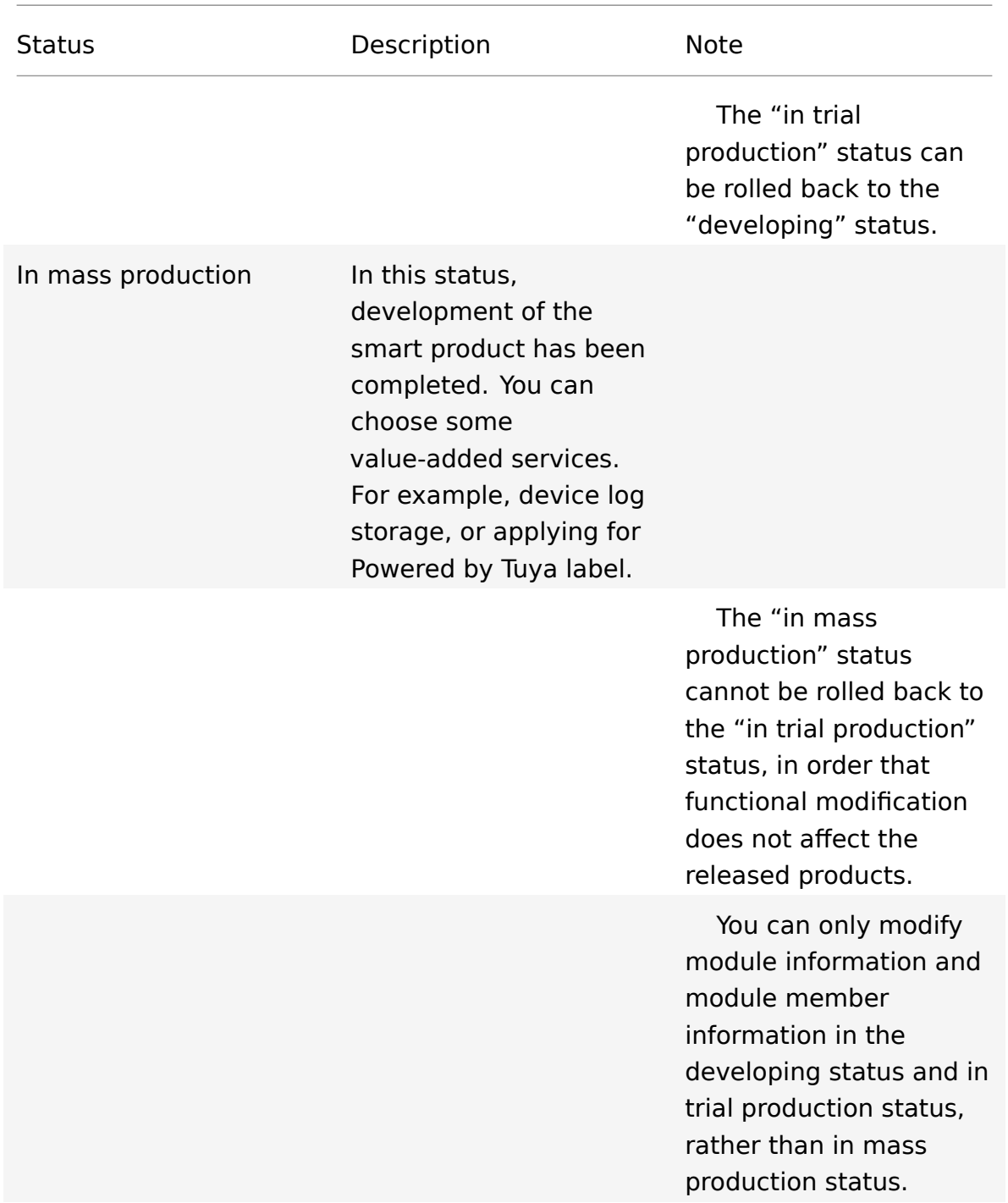

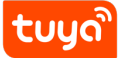

#### **3 Procedure**

- 1. Log in to IoT Console and enter My Products.
- 2. Hover the mouse cursor over one of the products in **Developing**, and click **Enterin[g to Develo](https://iot.tuya.com/)p**.
- 3. Click **Arrange Production**.
- 4. Confirm the information about the product in the **developing** status, and click **Sample test completed**.

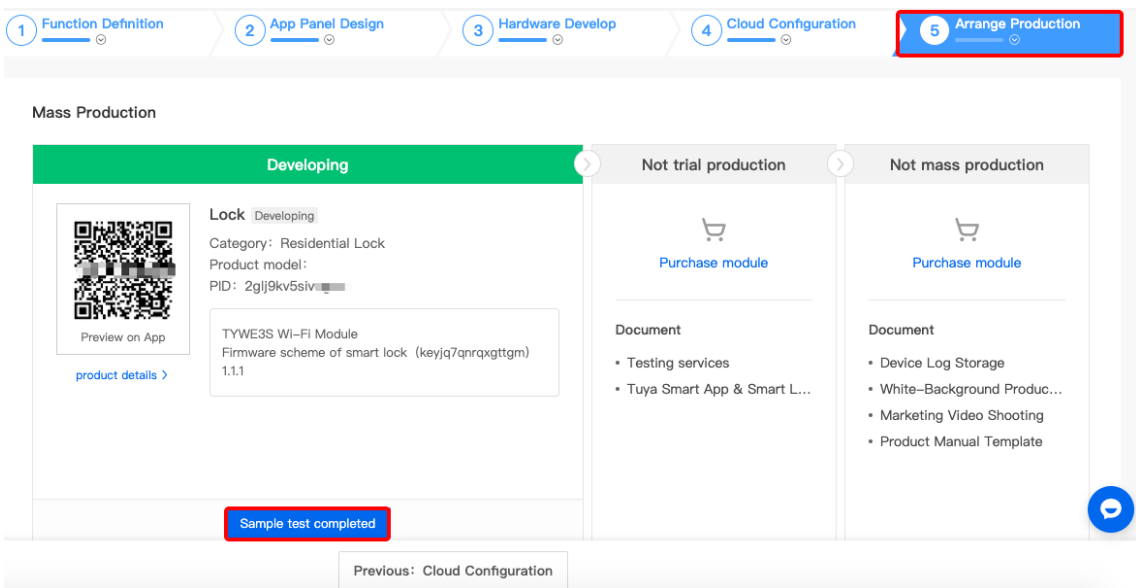

5. In the pop-up box, confirm whether the development is completed. Click **Confirm to enter the trial production stage**. The product status changes from developing to in trial production.

**Note**: If the product is in the electrician and lighting category, when you confirm to change the status from **Developing** to in trial production, you must download Tuya Cloud Test App to complete the test. You can upload the test result as a test report.

6. On the **In trial production** page, click **Purchase module** to enter the purchase center.

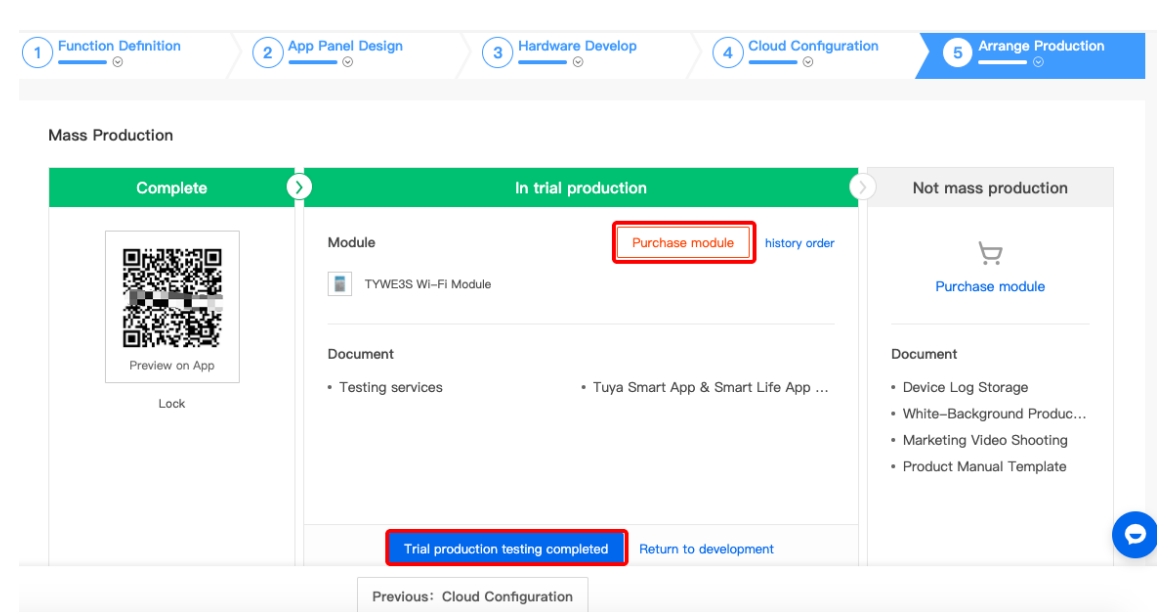

tuuq

7. After you purchase modules for trial production, return to **In trial production** page, and click **Trial production testing completed**. After you view product details and confirm that all information is correct, click **Release product for mass production**.

**Note**: The "in mass production" status cannot be rolled back to the "in trial production" status, in order that functional modification does not affect the released products.

8. In the "In mass production" status, click Purchase module to enter the purchase center and place an order. Then, mass production can be started.

## tuyด่

#### 3 PROCEDURE

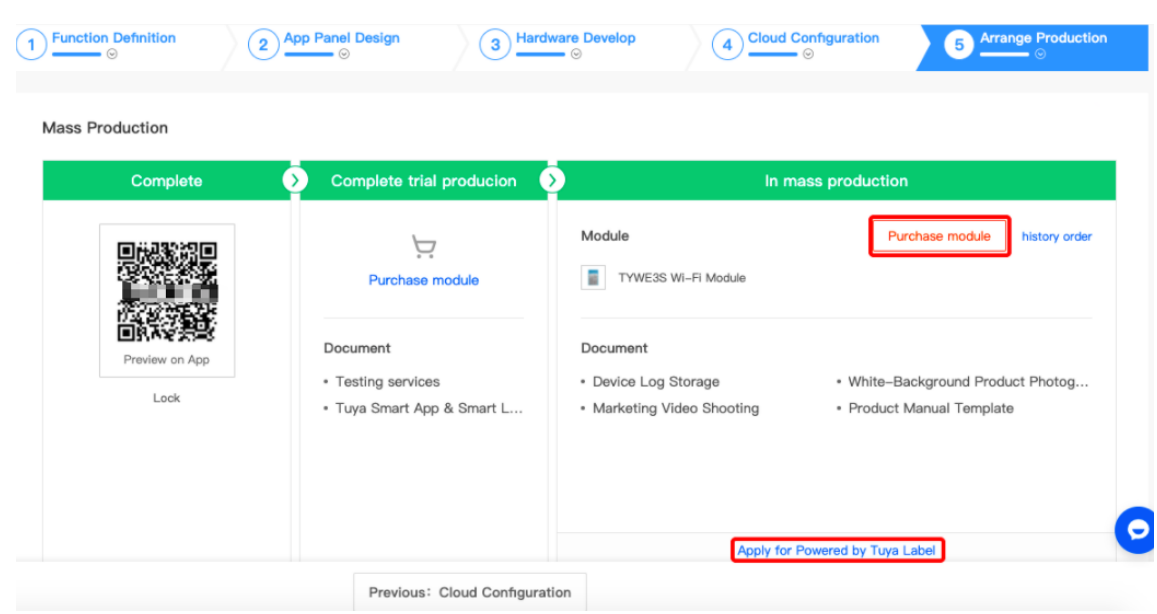

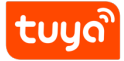

#### **4 Next steps**

Now, you have developed one product. You can continue to:

- Join TuyaGo: You can expand product marketing channels through TuyaGo. For details, refer to TuyaGo: Global Smart Products Market.
- Apply for Powered by Tuya label: After you obtain the mark, your product is connected to Tuya Cloud Platform, and your product can be connected with smart products [of other brands. It is very suitable for con](https://docs.tuya.com/en/iot/global-iot-omnichanel/tuyago/introduction-to-tuyago?id=K914jobmtp9a0)sumer products whose users come from all over the world.

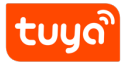

#### **5 Reference**

For more information about selecting and purchasing modules, see Guide to Use the Tuya Smart Platform to Purchase Module.